# BRIDGE@UofI: LEARNER GUIDE

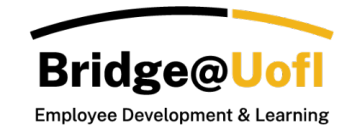

**Note**: The appearance of your interface may differ based on the permissions linked to your user role. For any inquiries regarding the system or training, please [submit a help ticket.](https://support.uidaho.edu/TDClient/40/Portal/Requests/ServiceDet?ID=900)

### How to access Bridge@UofI

1. In a browser window, enter the Bridge URL:<https://uidaho.bridgeapp.com/>

Bridge supports the current and first previous major releases of the following browsers:

- Chrome
- Safari
- Firefox (Extended Releases are not supported)
- Edge Chromium

View the [Bridge browser guide](https://community.bridgeapp.com/hc/en-us/articles/360045183093-Which-browsers-does-Bridge-support-) to learn more about supported browsers, including Bridge on mobile devices.

2. Login in using your U of I SSO.

## Learning Dashboard

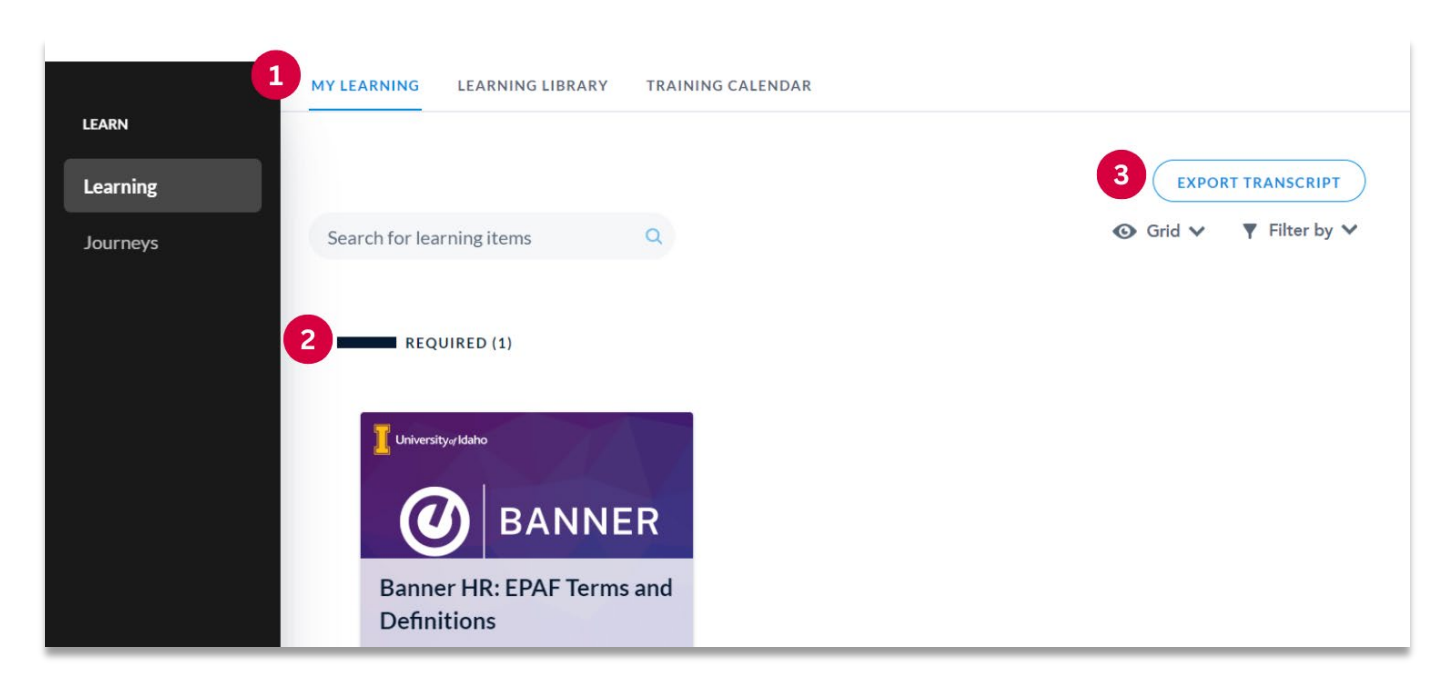

After logging into Bridge, you will be taken to your **My Learning** [1] landing page. When you are enrolled in a course, program, live training, checkpoint, survey, or journey, they will be displayed here.

**Required** [2] training will appear at the top of the page, indicated by a red color when overdue. You can find your completed training listed under **Completed** listed below any currently enrolled or required training.

Learners can download a copy of their transcript by selecting **Export Transcript** [3].

# Learning Library

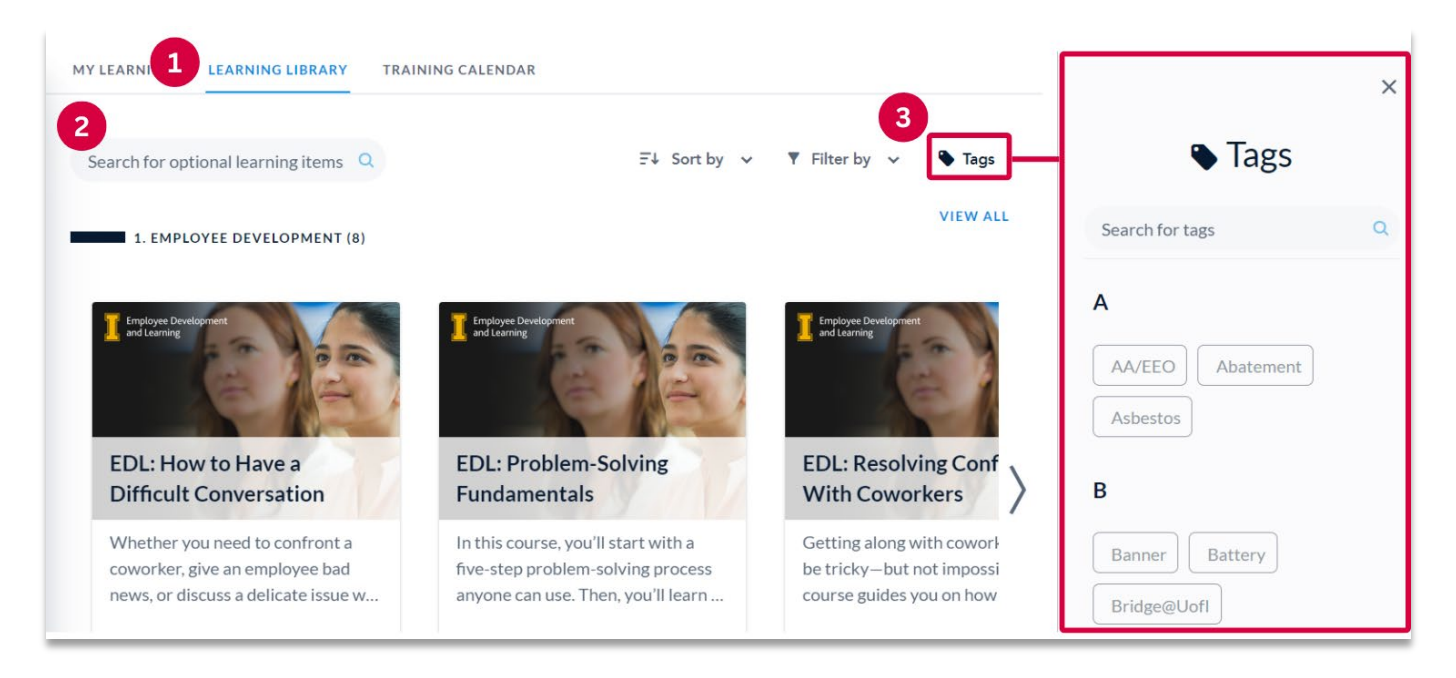

You can access all available content in the **Learning Library** [1] from the top navigation menu. The courses are organized by category and open for self-enrollment. Simply use the **Search Bar** [2] to find specific content. Another search capability is to click on **Tags** [3]. From here, you will see all the tags used on available content. You can click on a tag to display all related content.

Hover over any course, click "enroll" and get started!

## Training Calendar (Live)

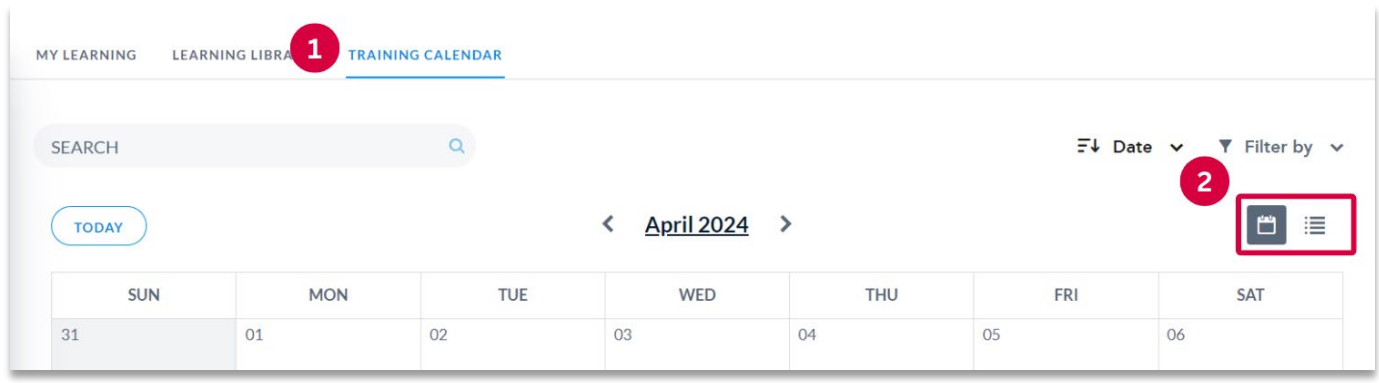

The **Training Calendar** [1] enables users to view both upcoming live training sessions available for registration and those for which they've already registered. Live training sessions can be seen either in **Calendar View** [2] or **Agenda View** [2].

Within the **Training Calendar**, users can access session details, register for new sessions, withdraw from enrolled sessions, and download an ICS file to integrate the live training session into a third-party calendar.

# Additional Features

### Learning Certificate

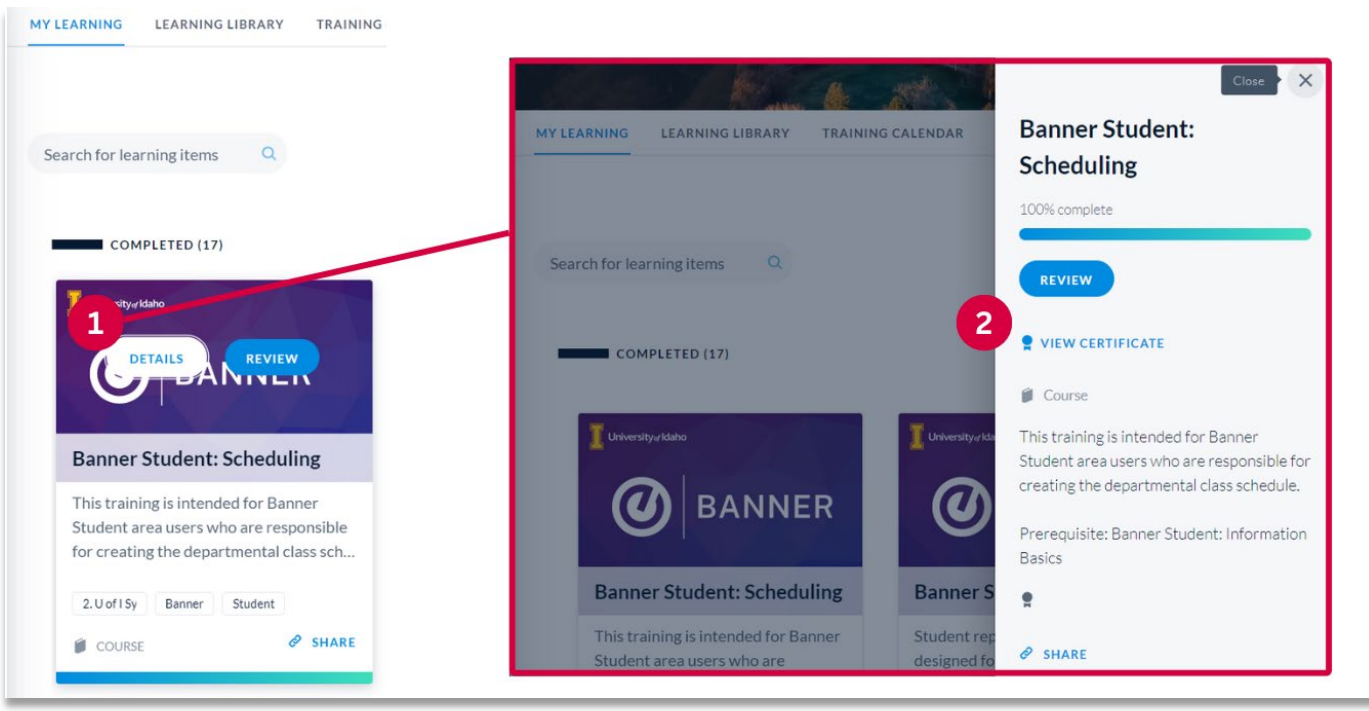

All completed training will be listed under **Completed** in the **My Learning** tab.

To view and print your certificate, hover over the course, click on **Details** [1], then select **View Certificate** [2].

#### System Notifications

You will receive a summary email once a week. This email will include all overdue items and any items that are due within the next seven days. Managers will also receive a summary specifically tailored to them, providing updates on their learners' progress.

#### Manager Role

Managers (supervisors) have access to additional tools, including their team's enrollment data and the ability to view their dashboard. For more information, please refer to the **Bridge@UofI: Manager Guide** on the [Bridge@UofI webpage.](https://www.uidaho.edu/governance/edl/bridge)